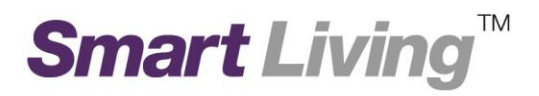

# **Google Home**

# 如何匯入 **Google Wi-Fi** 網絡至 **Google Home**

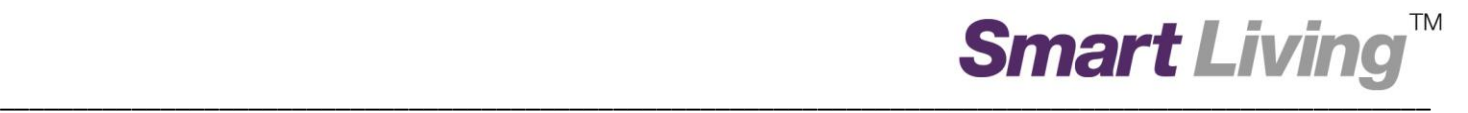

# 如何匯入 **Google Wi-Fi** 網絡至 **Google Home**

- **I. Android** 平台
	- 1. 打開 Google Home,然後按"開始使用"。

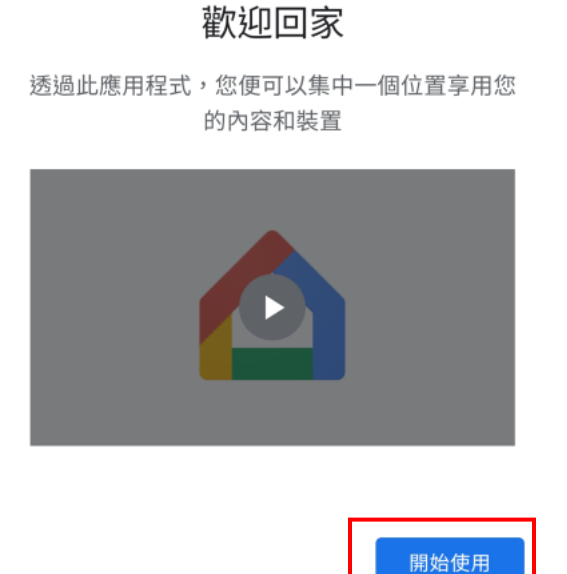

2. 選擇 **Google** 帳戶以連接至此程式。

選擇帳戶

透過此帳戶使用 Google Home 應用程式

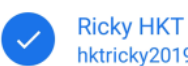

hktricky2019@gmail.com

使用 Google 服務和裝置 (包括此應用程式) 時需遵守 Google 的《服務條款》和《私隱權政策》。

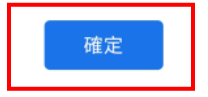

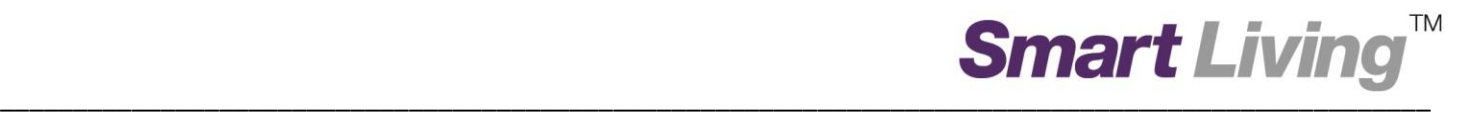

### 3. 按"下一步"允許存取位置資料,以偵測你的 Wi-Fi 網絡。

## 位置資料存取權

在住宅和裝置設定過程中,系統需要取得位置資 訊,才能偵測附近的 Wi-Fi 和藍牙訊號,並確定 您的位置

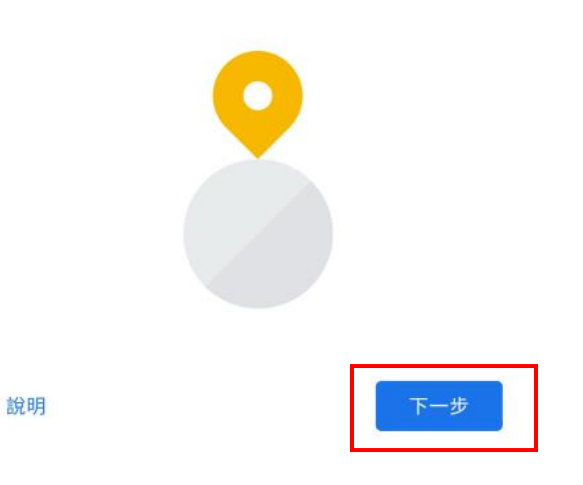

#### 4. 按"開啟"開啟藍芽,以協助連線至你的 Wi-Fi 網絡。

#### 開啟藍牙

您需要啟用藍牙存取權,系統才能提升裝置連線 速度、在設定時確定您的位置,以及探索和設定 附近的裝置。設定完成後即可關閉藍牙功能。

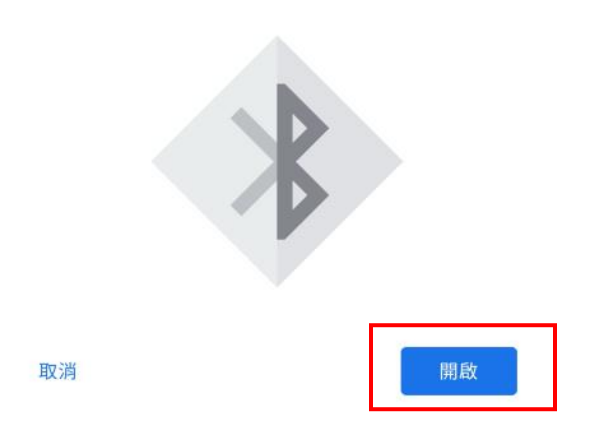

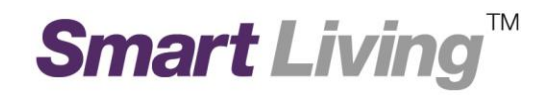

5. 在進入主頁後,按"匯入 Google Wifi 網絡"。

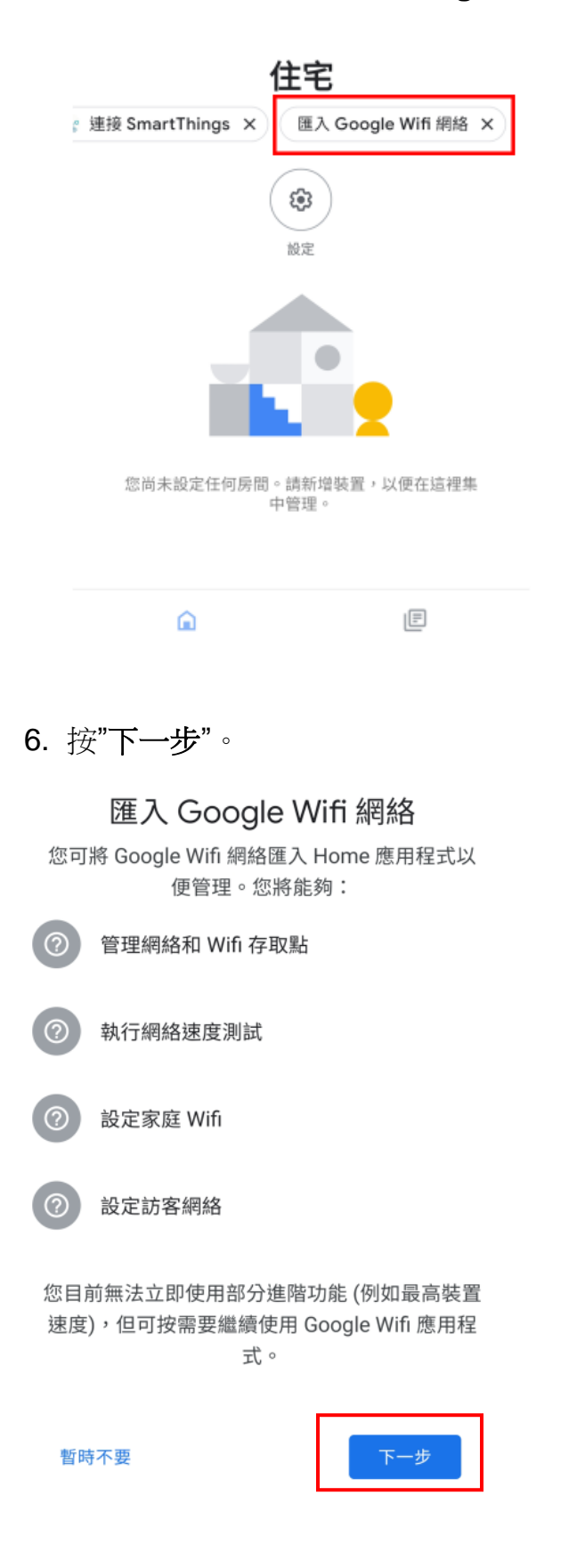

## 7. 為你的住宅命名,並按"下一步"。

## 為您的住宅命名

為此住宅選擇暱稱,以便日後識別。

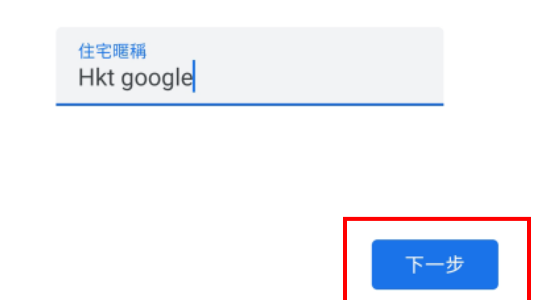

8. 你將會被要求輸入住宅地址。 你亦可以按"略過"以跳過此步驟。

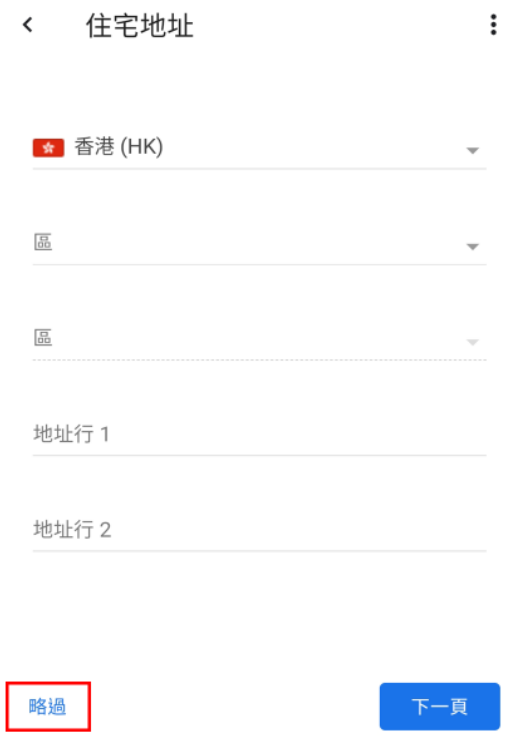

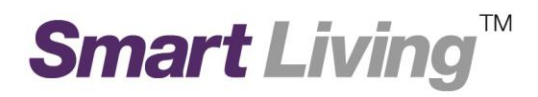

### 9. 按"下一步"開始匯入。

## 匯入「Hkt google」

將此網絡新增至 Google Home 應用程式

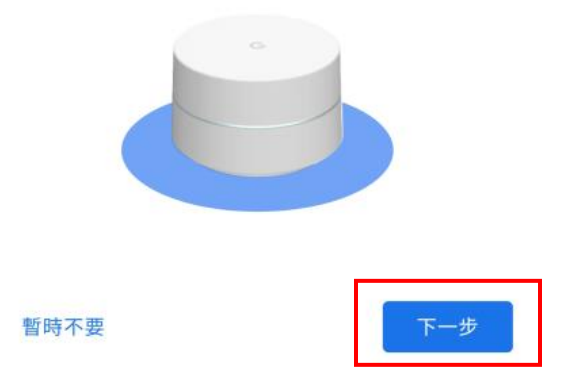

#### $10.$ 按"我同意"以繼續。

## 將您的 Google Wifi 裝置和設 定新增至 Google Home 應用 程式

為管理網絡, Google Home 應用程式需要存取和 顯示您的 Google Wifi 裝置和設定:

#### Wi-Fi 裝置和設定

Google Wifi 應用程式內的 Google Wifi 裝置、網絡設 定和相關資料現在也會在 Google Home 應用程式中顯 示。您將可透過這兩個應用程式管理 Wi-Fi 網絡。<mark>瞭解</mark> 詳情

#### Wifi 管理員

Google Wifi 應用程式的現有管理員將被移除,並需要 在 Google Home 應用程式中重新加入為成員。您無法 再於 Wifi 應用程式中更改管理員。Google Home 應用 程式的所有成員 (包括現有和日後的成員) 將與您擁有 相同的 Wi-Fi 裝置控制權、存取權和設定。您可隨時在 Google Home 應用程式加入或移除成員。瞭解詳情

請注意:一旦將 Google Wifi 設定新增至 Google Home 應用程式,此操作便無法復原。

暫時不要

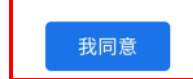

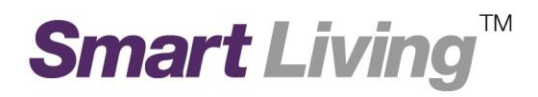

#### 按"我同意"以繼續。  $11.$

## 要開啟 Nest Wifi 雲端服務嗎?

#### 雲端服務和私隱權

Nest Wifi 可儲存及分析您整個網絡和各部裝置 (包括 路由器)的資料,以便提供最佳效能、有用的網絡分析 資料和適時協助。瞭解詳情

請注意,如沒有啟用雲端服務,某些功能可能無法發揮 最佳表現,例如:

- · 家庭 Wi-Fi
- 訪客網絡
- 進階網絡
- 裝置清單

當您在這個網絡中新增或移除 Wifi 裝置時,系統就會 套用此設定。您可隨時在網絡設定中關閉此功能。

#### 訪客資料

當訪客使用您的 Wi-Fi 網絡時,請告知對方 Google Home 應用程式可能會顯示他們的部分資料 (例如 IP 位址、MAC 位址和使用情況資料),而且這些資料會與 您的住宅和帳戶相關。

不用了,謝謝

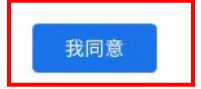

 $12.$ 請等待匯入完成。

# 正在新增您的 Wifi 資料

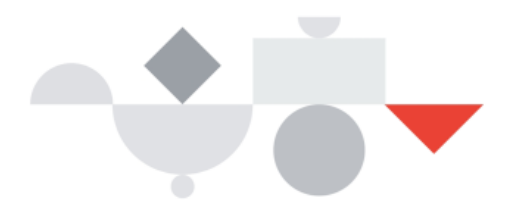

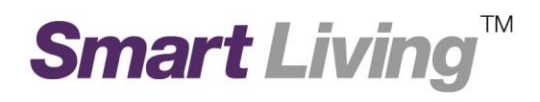

13. 按"完成"以完成匯入程序。

## 管理您的網絡

您可以從家居檢視模式存取網絡設定。

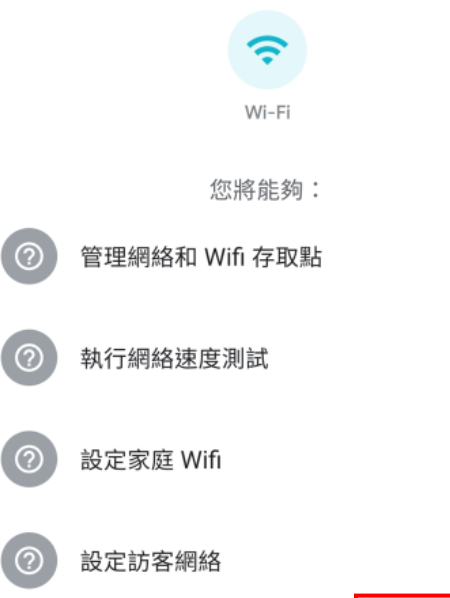

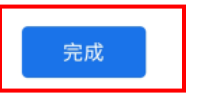

# **IOS** 平台

1. 打開 Google Home,然後按"開始使用"。

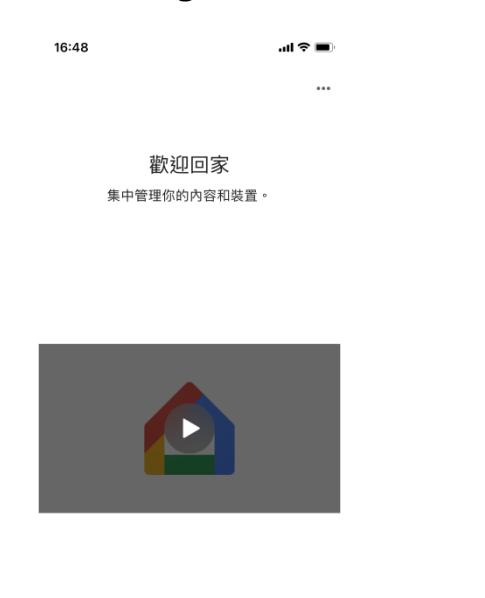

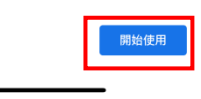

2. 選擇 **Google** 帳戶以連接至此程式。

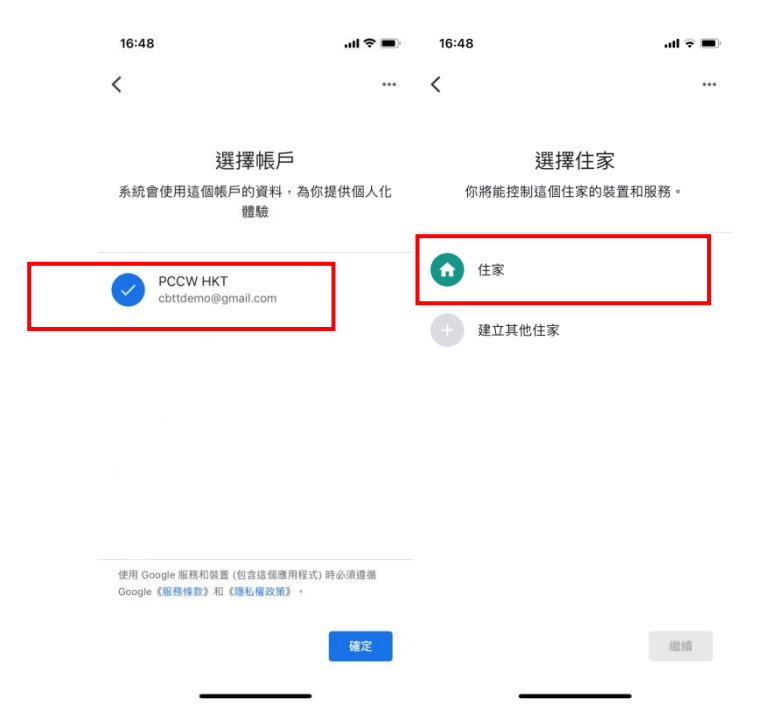

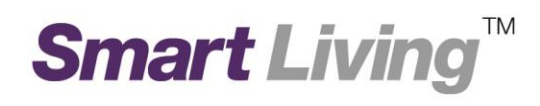

3. 按"設定"跟**"**使用 **Apps** 時允許**"**存取位置資料,以偵測你的 Wi-Fi 網絡。

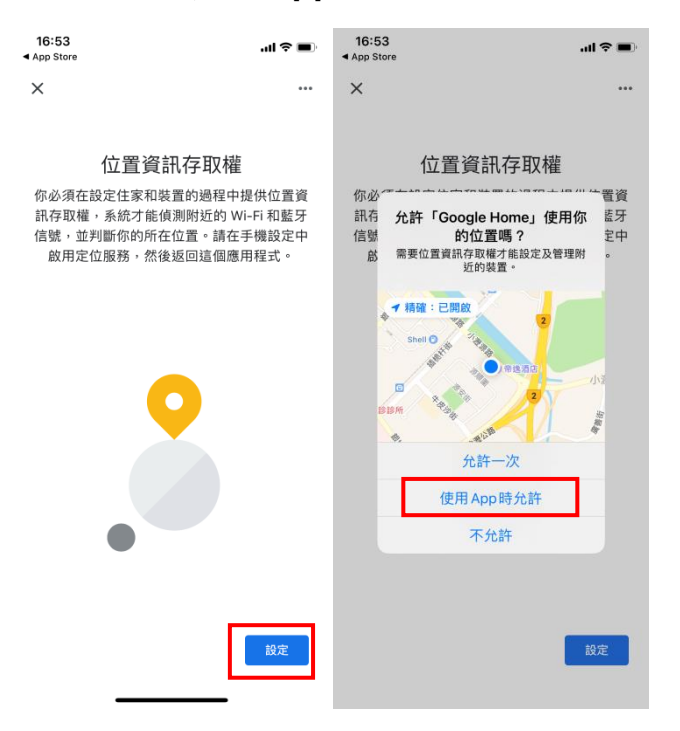

4. 按" 設定"開啟藍芽,以協助連線至你的 Wi-Fi 網絡。

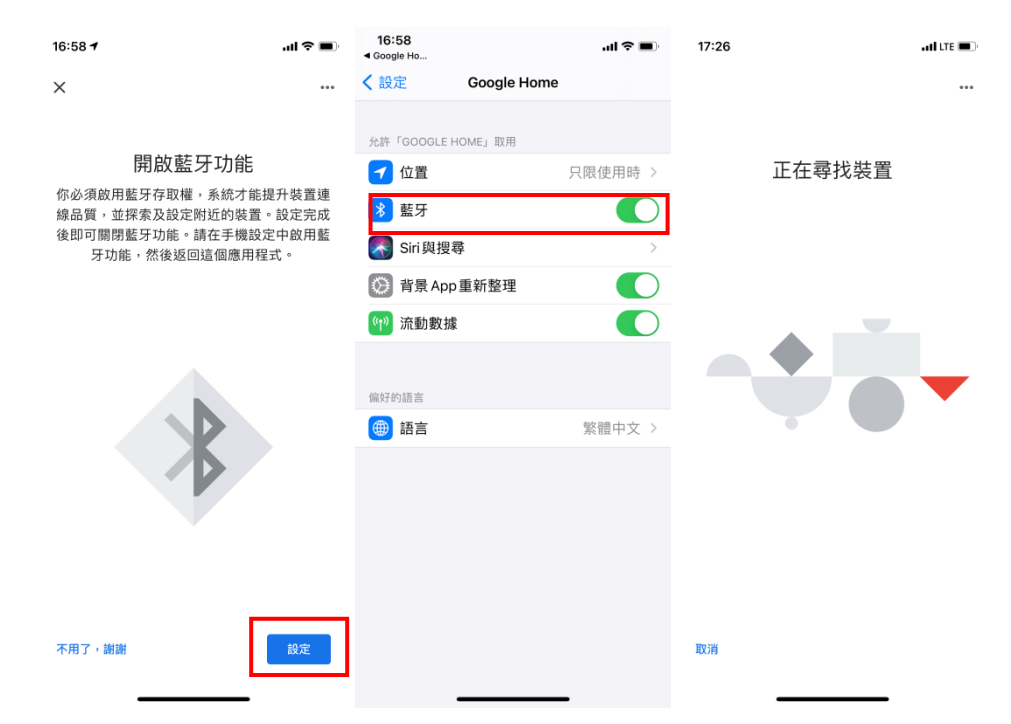

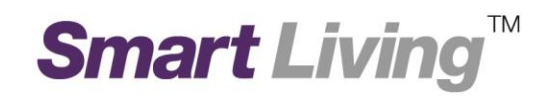

5. 在進入主頁後,按"繼續"匯入 Google Wifi 網絡。

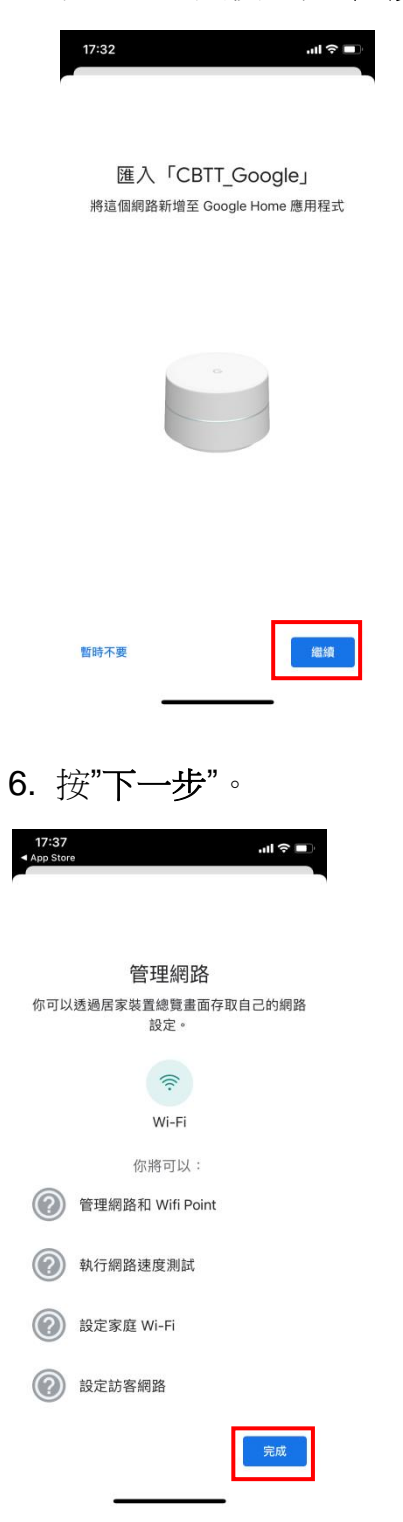

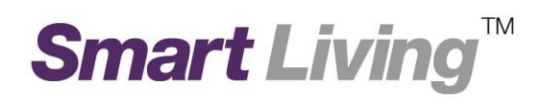

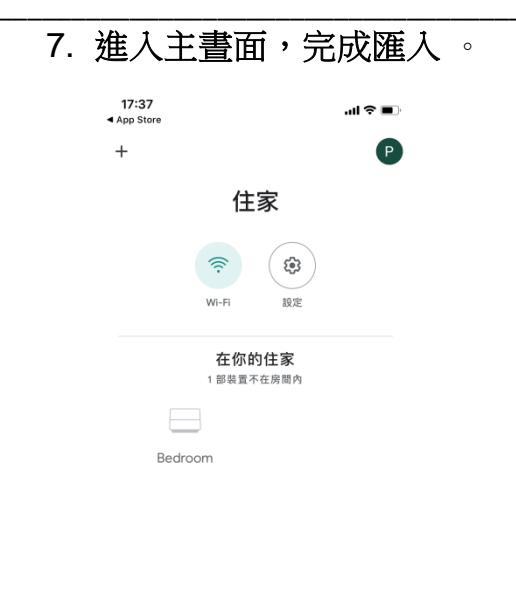

#### $\mathop{\boxplus}$  $\hat{\mathbf{n}}$